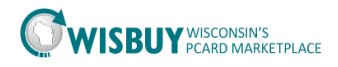

## **Inactivating a User**

Administrators have the ability to inactivate users within the PCard Marketplace. Administrators should try to inactivate user when they leave an agency.

## **To inactivate a user;**

- 1. From the Administer Menu, select Manage Users and Search for User.
	- a. Search for a user by last name or user name

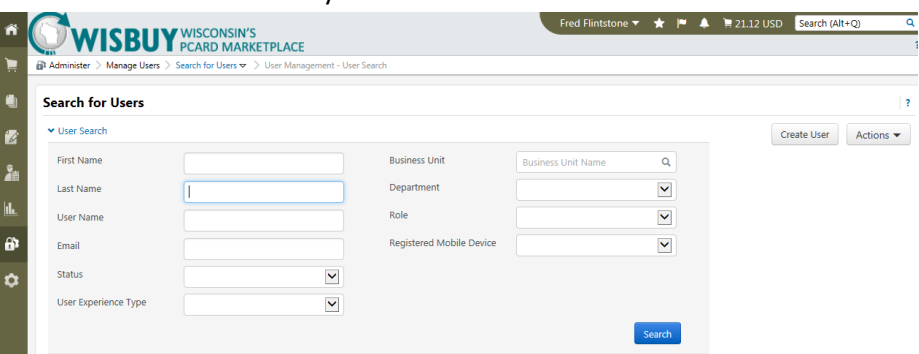

*Note: WISBuy will return a list of user that match the search criteria or go to a profile if there is only one match.* 

2. From the Search results screen click on the User Name to access the profile.

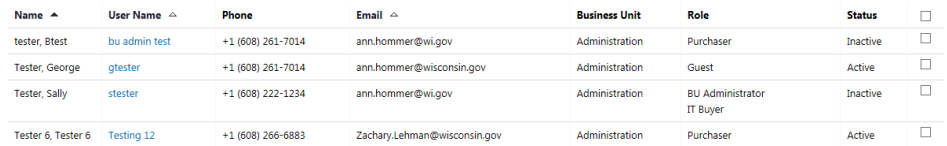

3. From the user profile, click on Administrative Tasks, then choose Inactivate User.

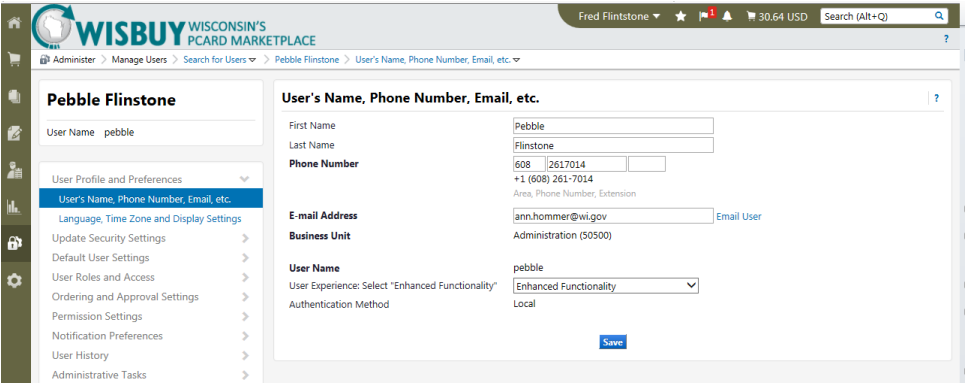

Page **1** of **3**

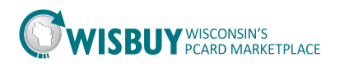

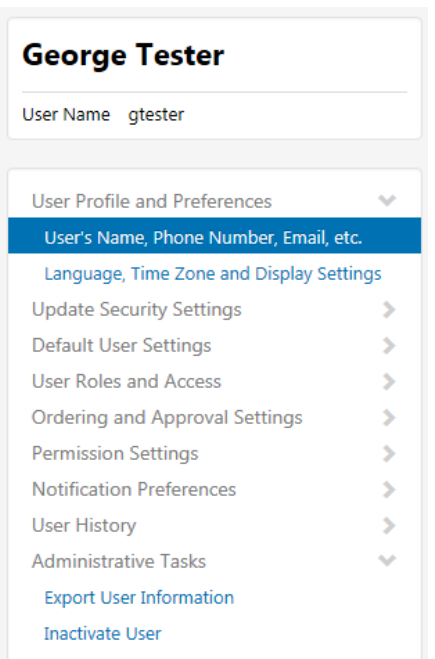

4. After selecting Inactivate User the menu item changes to Activate User, there is no pop up box to tell you there has been a change.

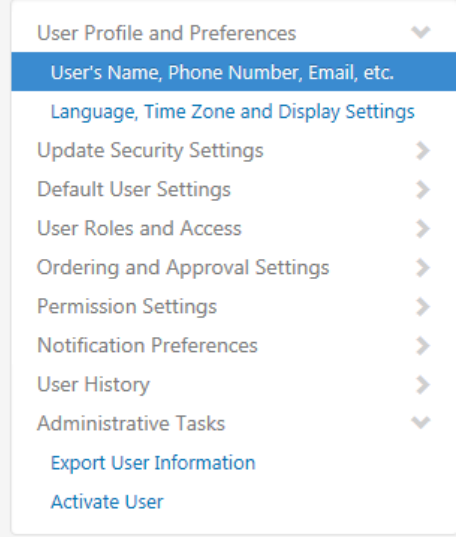

- 5. If email notifications have been set up, BU Administrators and Users will receive an email each time an account is activated or inactivated.
	- a. Once a user is inactive, he/she will not be able to log into the site.

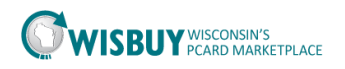

6. Comments can be added to a profile when changed are made in User History under Add Profile Comment.

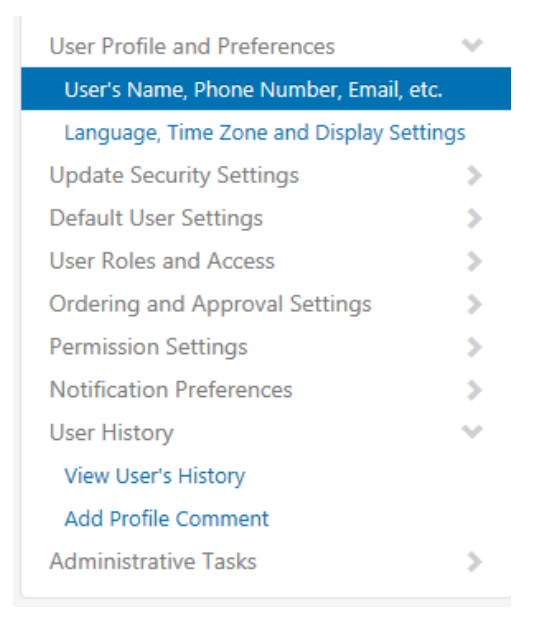

7. Select a section for the comment then enter the comment.

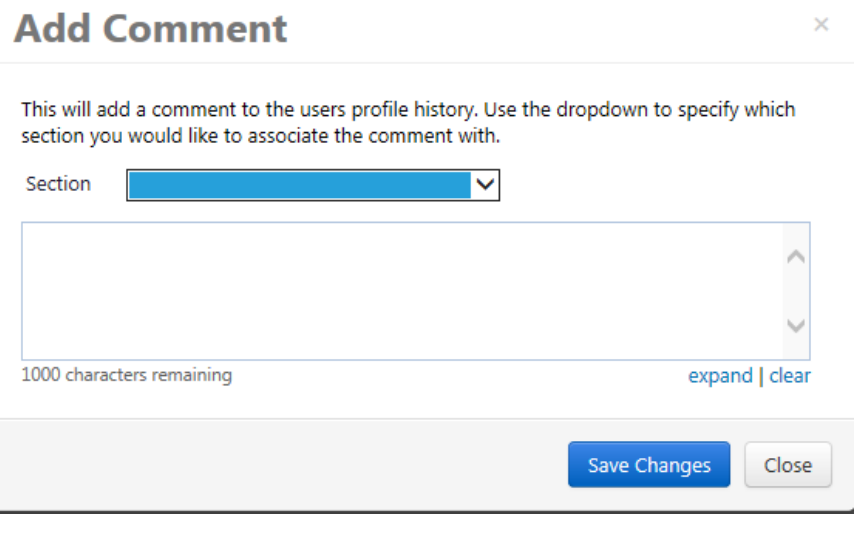

8. Save the changes.

For further assistance on inactivating Users, please contact [doawispro@wisconsin.gov](mailto:doawispro@wisconsin.gov).